## SMART Board® 7000 and 7000 Pro

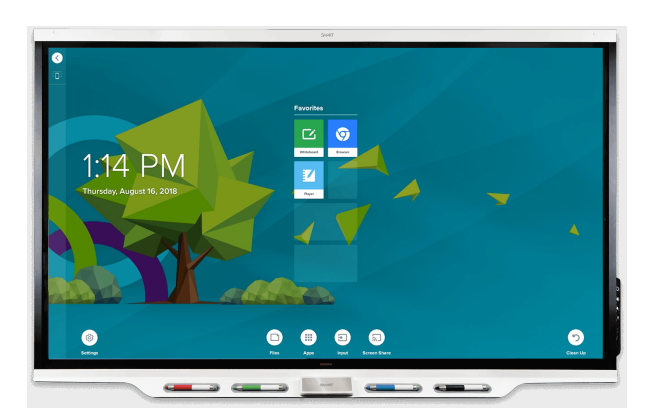

The SMART Board® 7000 or 7000 Pro series interactive display is the hub of your classroom or meeting room. PC-free embedded computing provides one-touch access to collaborative tools, including a whiteboard, wireless screen sharing and a web browser. There's no need for wires, cables or manual software and firmware updates.

## Waking up the display

The display's presence detection sensor can detect people up to 16' (5 m) away when the display is sleeping. When the sensor detects people, the display is ready to turn on. To turn on the display, press the **Power** button  $\psi$  on the convenience panel or pick up a pen or the eraser.

## Using the Home screen

The Home screen shows recent files and favorite apps and files. Open the Apps Library from the Home screen to access the Whiteboard, SMART Notebook® Player and Browser apps.

#### **NOTE**

SMART Notebook Player is available on education models only.

You can also open Screen Share, the Files Library and settings from the Home screen.

#### **To show the Home screen**

Tap the **Home** button **a** at the bottom of the screen.

## **D** Whiteboard

Using Whiteboard, you can write and erase notes on the display just as you do on a traditional dry erase board. You can also save your notes for later reference and share them using the SMART kapp® app.

#### **To start a Whiteboard**

Open the Apps Library and tap **Whiteboard D**.

#### **To write in digital ink**

- 1. Pick up a pen.
- 2. Use the pen to write in digital ink.
- 3. Return the pen to its holder to recharge it.

#### **To erase digital ink**

Move a pen's eraser over the digital ink.

OR

Move the eraser over the digital ink.

OR

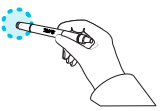

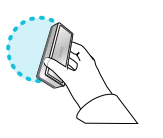

Move your fist or palm over the digital ink.

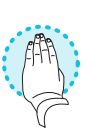

#### **To pan**

Press the screen and move your finger in any direction.

#### **TIP**

You can use the following tools during your Whiteboard session:

- ⊙ Return to the previous screen.
- $\angle$ Change the pen type, ink width and ink color
- 爨 Connect your smart phone or other mobile device to the display using the SMART kapp app.
- $\Box$ o Disconnect your smart phone or other mobile device.
- $\circlearrowright$ Save snapshots of the whiteboard to your smart phone or other mobile device.
- 田 Save all notes in the Files Library and clear the Whiteboard.

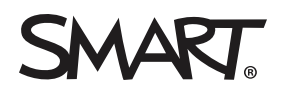

## SMART Board 7000 and 7000 Pro

## **SMART Notebook Player**

## (education models only)

Use SMART Notebook Player to open, view and interact with [SMART Notebook](https://support.smarttech.com/docs/redirect/?product=notebook) software files. Notebook Player makes it easy to present SMART Notebook files and play [SMART](https://support.smarttech.com/docs/redirect/?product=notebook&context=lab) lab™ activities on the display.

You can also install the Notebook Player app on your iOS device to view and control SMART Notebook files from the device.

#### **To open SMART Notebook files stored on a USB drive**

- 1. Copy the SMART Notebook files from your computer to the USB drive.
- 2. Insert the USB drive into one of the USB receptacles on the convenience panel.
- 3. Open the Files Library.
- 4. Tap **USB Files**.
- 5. Select the file you want to open.

#### **To open SMART Notebook files using Share To Board**

1. Open the Files Library.

A four-digit code appears.

- 2. On a computer, open the SMART Notebook file you want to share and select **File > Share**.
- 3. Click **Share with a SMART Board**.
- 4. Click **ADD BOARDS**, enter the four-digit code that appears on the display, and then click **Connect**.

#### OR

Select the display you want to share the file with, and then click **Share Now**.

5. Select the file's thumbnail to open the file on the display.

#### **To open SMART Notebook files using Print to Board**

See Share to the [Notebook](https://support.smarttech.com/docs/redirect/?product=notebook&context=UsingSharetoNBApp) Player app.

#### **TIPS**

- Move between pages and documents by selecting the Page Sorter<sup>1</sup> button at the bottom of the screen.
- **.** From the Home screen, tap Files Library to select a different document.

## Convenience panel

The convenience panel contains buttons for turning the display on and off, controlling the volume and freezing and unfreezing the screen. It also includes connectors for USB drives and other peripherals and a computer or other input source.

 $\circled{0}$ - Turn the display on and off (■) Increase the volume  $\left( \blacklozenge \right)$ Decrease the volume (II) Freeze and unfreeze the screen  $\mathbf{r}$ Connect USB drives and other peripherals  $\Box$ Connect a computer or other input source O Ē

## **Browser**

You can use Browser to view web content on the display.

#### **To use Browser**

- 1. Open the Apps Library and tap **Browser** .
- 2. Use Browser as you would use a web browser on your computer or mobile device.

## Annotation layers

When using the Browser app or Screen Share app, you can write or draw on an annotation layer and save the screenshot to the Files Library.

#### **To write or draw on an annotation layer**

- 1. Pick up one of the display's pens.
- 2. Use the pen to write or draw in digital ink.
- 3. Tap **Close**  $\bullet$  or **Back**  $\circ$  in the command bar.
- 4. Tap **Save** to save the screenshot in the Files Library. OR

Tap **Discard** to discard the screenshot and return to the app.

#### **To open a saved screenshot**

- 1. Open the Files Library.
- 2. Tap Whiteboard Library **...**
- 3. Select a screenshot by tapping the screenshot's tile.

# SMART Board 7000 and 7000 Pro

## Connecting the Intel® Compute Card

The SBID-7375, SBID-7386, SBID-7375P and SBID-7386P models have an Intel Compute Card. Insert the Intel Compute Card in the slot on the iQ appliance and then view the Intel Compute Card's Windows® 10 operating system on the display.

#### **To view the Intel Compute Card's input**

- 1. From the Home screen, tap **Input** 1.
- 2. Tap the Intel Compute Card's thumbnail.

### $\Box$  Input

You can use the connector panel on the right side of the display or the convenience panel to connect a room computer, guest laptops and other input sources.

#### **Connector panel**

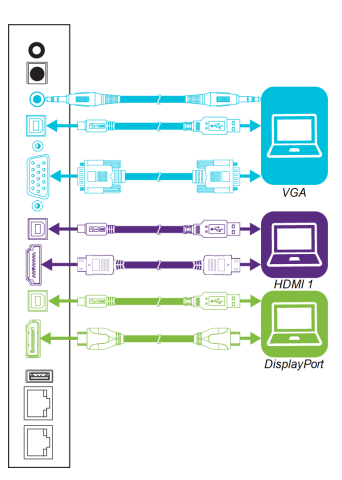

**Convenience panel**

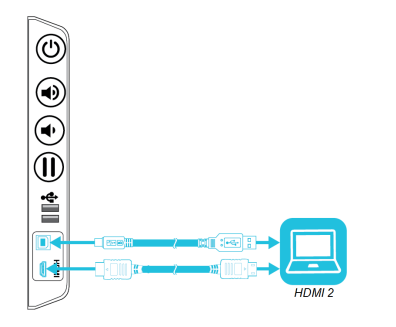

After you've connected computers and other input sources to the display, switch between these input sources by showing the Home screen, tapping **Input** , and then selecting an input source.

## Screen Share

You can share content from computers and mobile devices on the display wirelessly using Screen Share.

Screen Share supports the following devices:

- ⊙ Chromebook™ laptops, using Google™ Cast Chrome™ browser extension
- 49  ${\mathsf W}$ indows® computers, using Miracast $\overset{*}{\vphantom{}}\,$ , Google Cast Chrome browser extension or [AirParrot](http://www.airsquirrels.com/airparrot/features/win/)
- Mac computers and iOS devices, using AirPlay
- Android™ devices, using Cast Screen

\* Windows 10 and Windows 8.1 operating systems only

#### **To use Screen Share**

- 1. Show the Home screen and tap **Screen Share**  $\overline{S}$ .
- 2. Share the computer or mobile device's screen following the instructions in Using [Screen](https://support.smarttech.com/docs/redirect/?product=iq&context=screenshare) Share.

## Cleaning up the display

After you've finished using the display, show the Home screen and tap **Clean Up**  $\heartsuit$  to clean up the display for the next user.

### More information

For more information about the SMART Board 7000 and 7000 Pro series interactive displays, browse to the following page or scan the QR code.

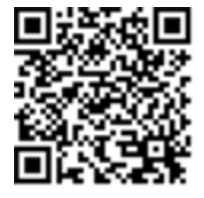

[support.smarttech.com/docs/redirect/](https://support.smarttech.com/docs/redirect/?product=smartboard7000) ?product=smartboard7000

For more information, visit [smarttech.com](http://www.smarttech.com/) For more training, visit [smarttech.com/training](http://www.smarttech.com/training)

© 2018 SMART Technologies ULC. All rights reserved. SMART Board, SMART Notebook, SMART lab, SMART amp, SMART kapp, smarttech, the SMART logo and all SMART taglines are trademarks or registered trademarks of SMART Technologies ULC in the U.S. and/or other countries. Intel is a trademark of Intel Corporation in the U.S. and/or other countries. Google, Android, Chrome and Chromebook are trademarks of Google Inc. All other third-party product and company names may be trademarks of their respective owners. Contents are subject to change without notice. 08/2018.

Was this document helpful? [smarttech.com/docfeedback/171162](http://www.smarttech.com/docfeedback/171162) [smarttech.com/kb/171162](http://www.smarttech.com/kb/171162)